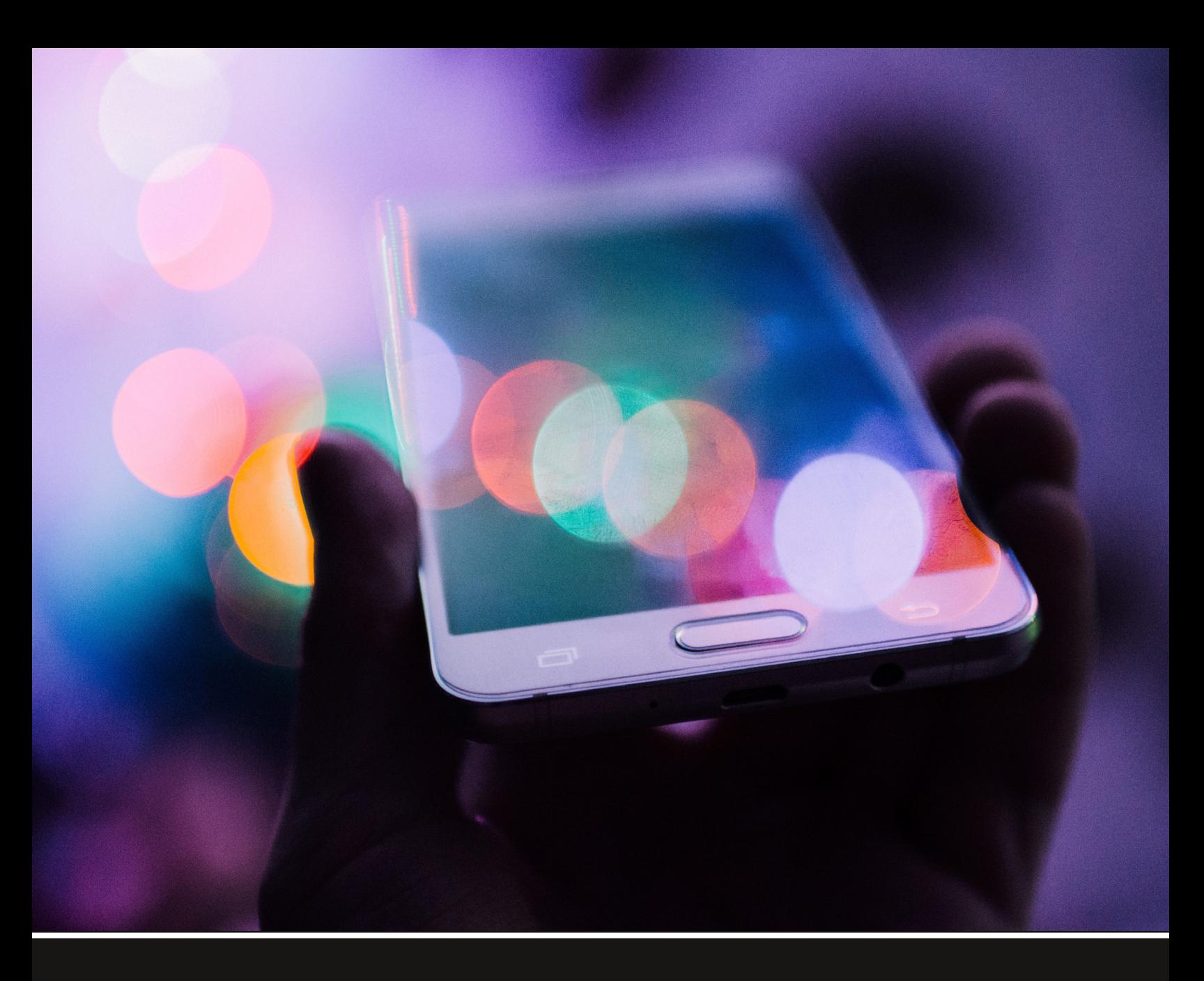

# Forte Mobile Application User Guide v3.1.2

Updated 5.25.2017

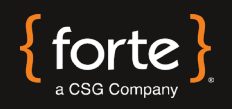

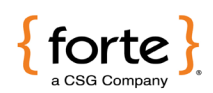

# **Revision History**

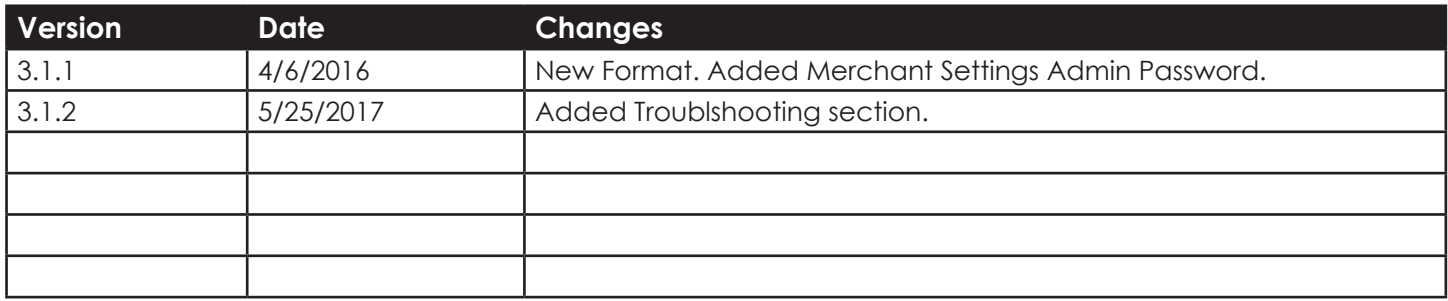

#### **© 2019 CSG Systems International, Inc. and/or its affiliates ("CSG")**

All rights reserved. The information contained in this document is subject to change without notice. CSG makes no warranty of any kind with regard to this material, including but not limited to the documentation, function, and performance of these programs and their suitability for any purpose. CSG shall not be liable for any errors contained herein for incidental or consequential damages in connection with the furnishing, performance, or use of this material.

This document contains proprietary information, including trade secrets, which is protected by copyright. All rights are reserved. No part of this document may be reproduced or translated into another document in any language without prior consent of CSG Systems International, Inc., 500 W. Bethany Dr., Suite 200, Allen, TX 75013.

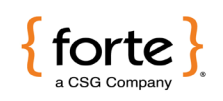

# **Table of Contents**

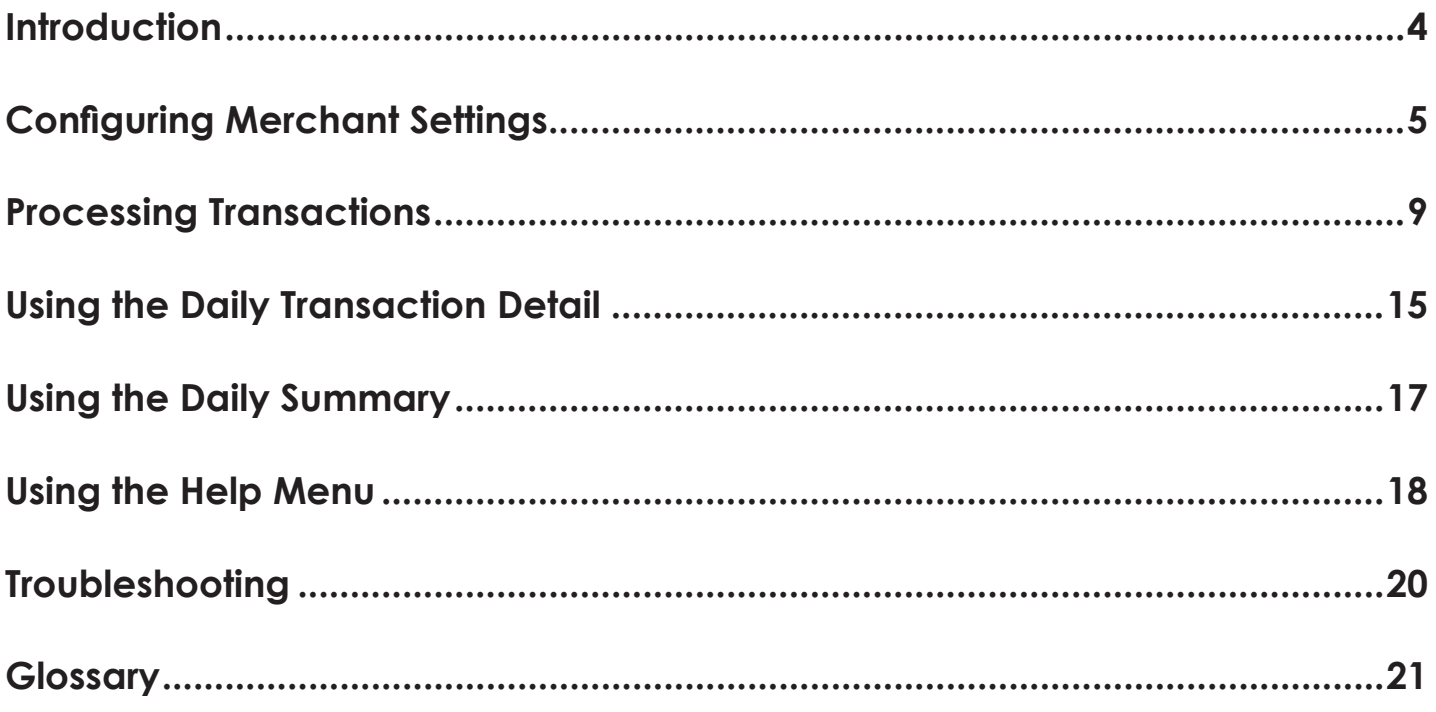

<span id="page-3-0"></span>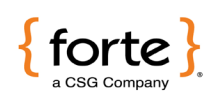

# **Introduction**

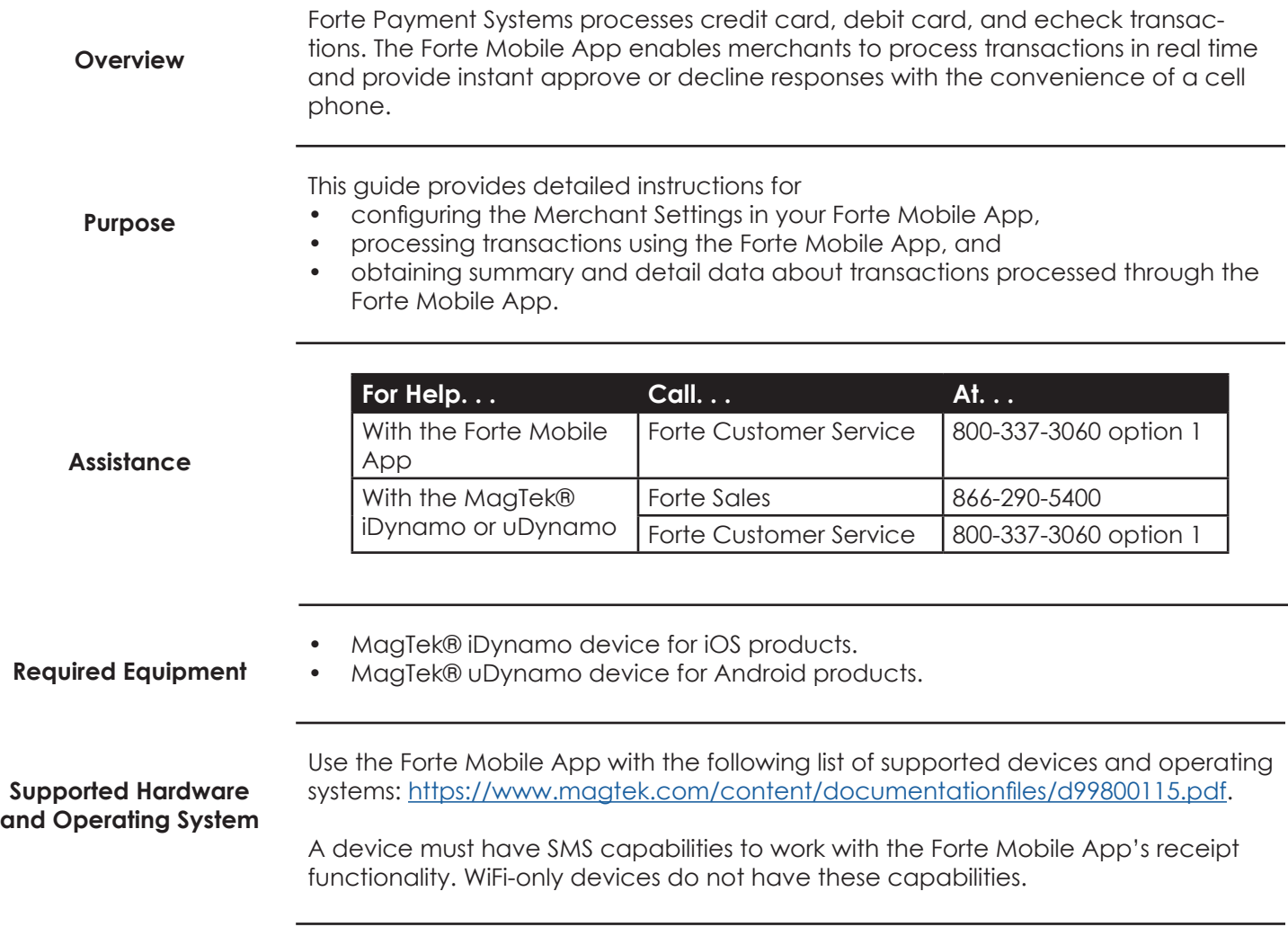

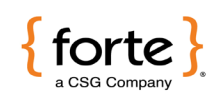

#### <span id="page-4-0"></span>**Configuring Merchant Settings**

Before you can begin processing transactions using the Forte Mobile App, you must

- **• Obtain your Merchant ID (MID) and password from Forte.** This information can be found in the Welcome Letter the primary contact received from Forte when the merchant account was set up or by calling Forte Customer Service.
- **bownload the App from <b>[iTunes](https://itunes.apple.com/us/app/slyde-by-payments-gateway/id551116421?mt=8&ls=1)** (for Apple devices) or the **[Google Play Store](https://play.google.com/store/apps/details?id=net.forte.mobilepayments&hl=en)** (for **Android devices).**
- **Enable Location Settings.** When you first open the Forte Mobile App, a dialog displays asking you to enable Location Services. Click **OK**.

To configure your merchant settings, click **Merchant Settings** on the Menu screen, or, if the App opens in Demo mode, click the **Menu** button to display the Menu screen and then select **Merchant Settings**.

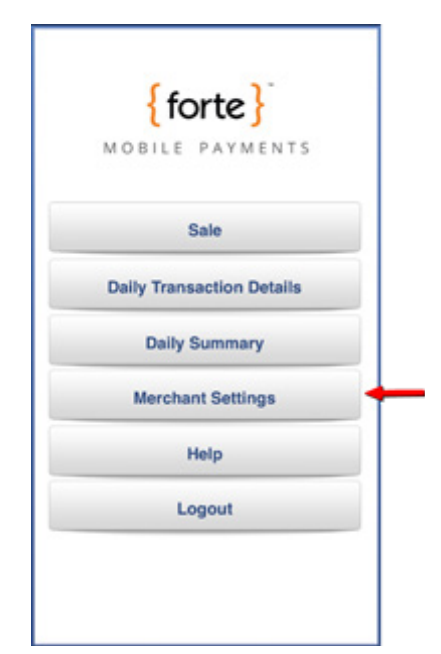

**Configuring the App**

**Setting Up**

*Figure 1: Forte Mobile App Menu - Merchant Settings Option*

The Merchant Settings button displays the Default Sale Screen where you'll customize your configuration.

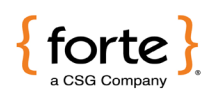

# **Configuring Merchant Settings (Cont'd)**

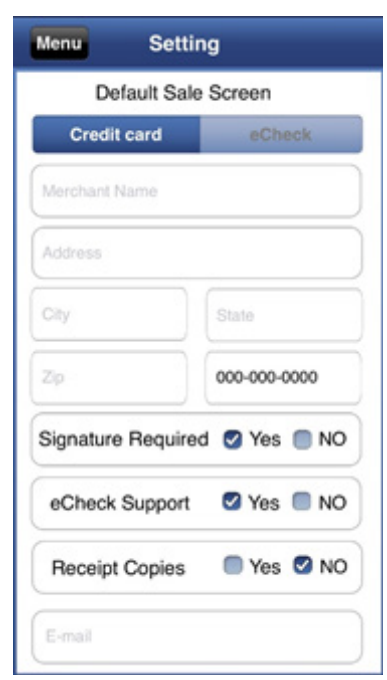

#### **Configuring the App**

*Figure 2: Forte Mobile App Settings Screen*

Configure the following fields:

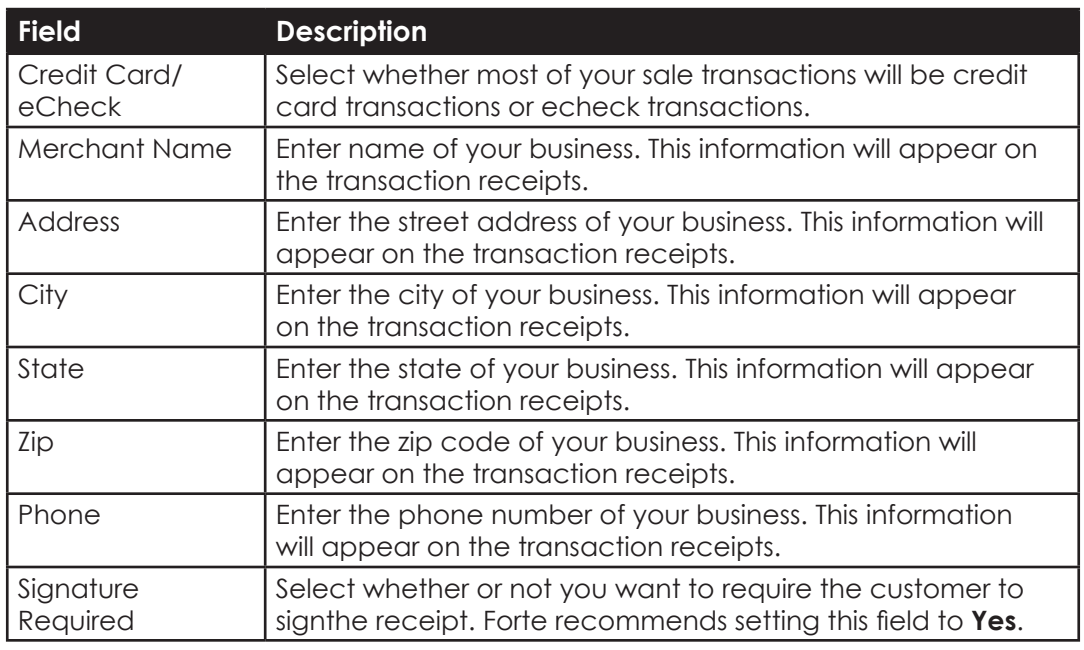

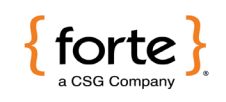

# **Configuring Merchant Settings (Cont'd)**

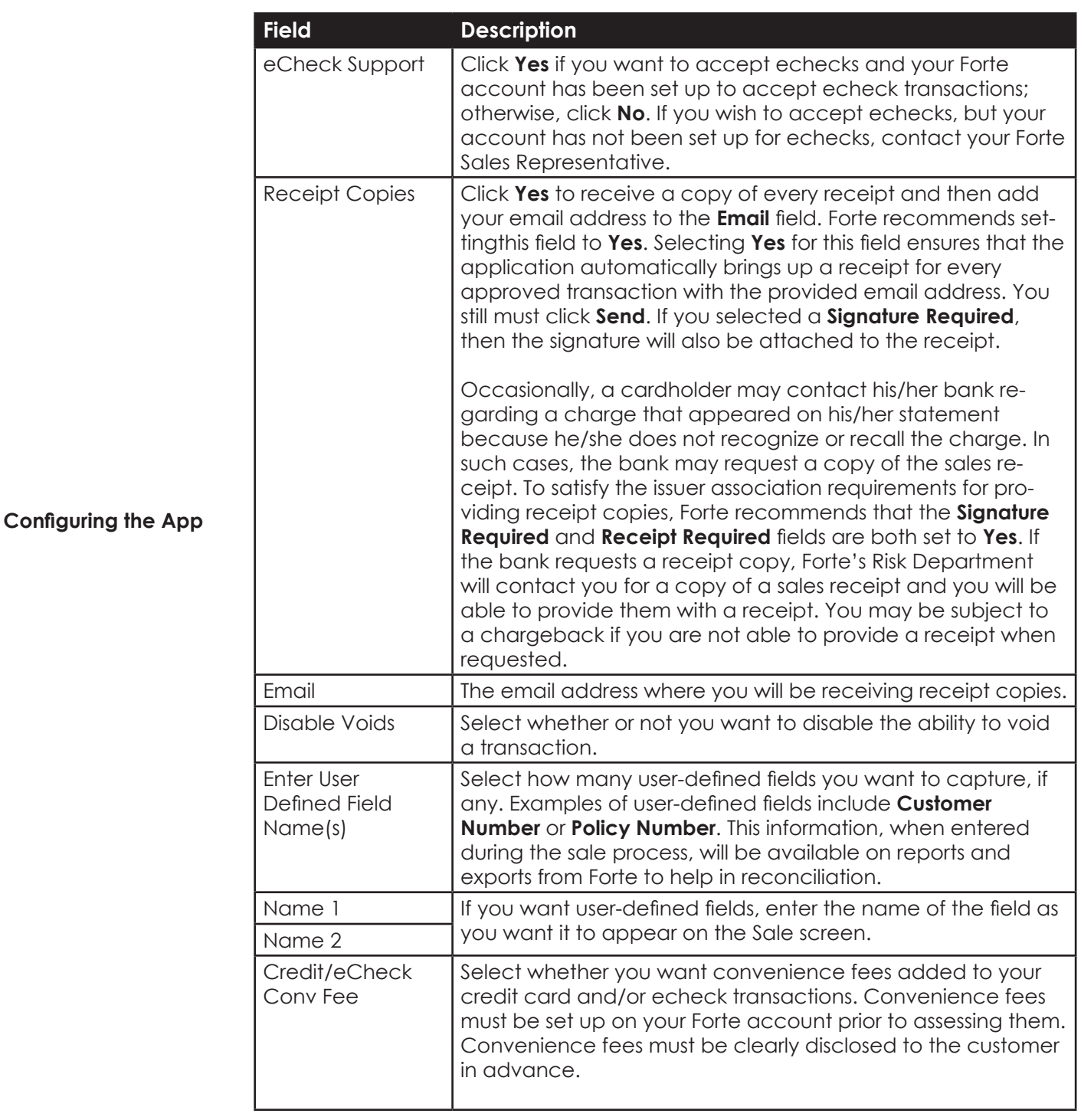

# **Configuring Merchant Settings (Cont'd)**

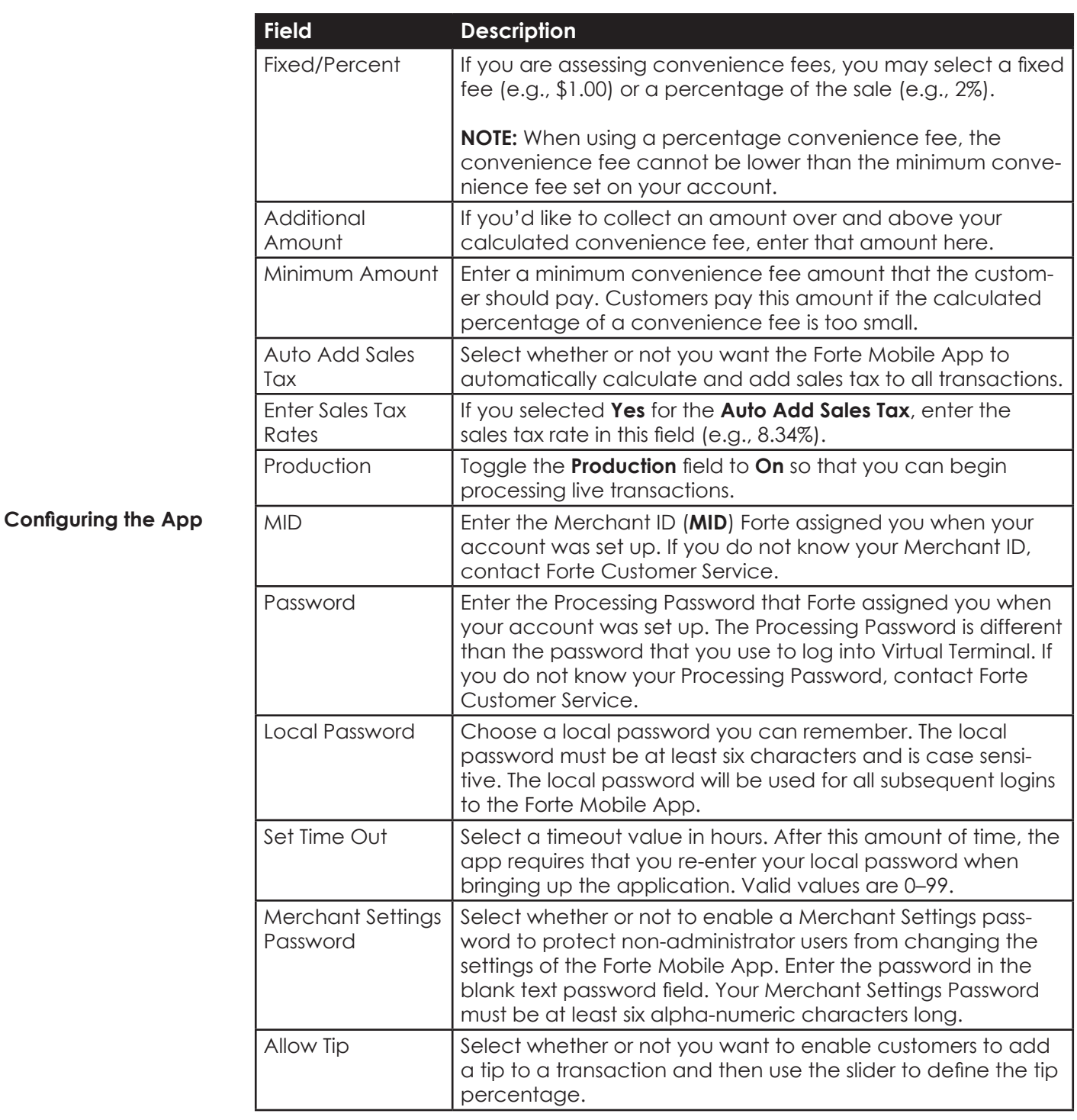

After completing the required fields, click **Submit**. The Forte Mobile App saves the information and returns you to the Menu screen.

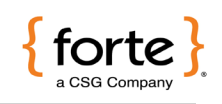

#### <span id="page-8-0"></span>**Processing Transactions**

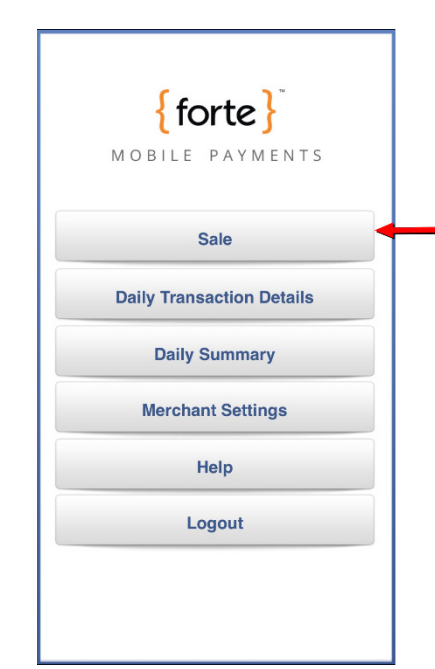

From the Forte Mobile App Menu screen, click **Sale**.

**Performing a Credit Card Sale**

*Figure 3: Forte Mobile App Menu - Sale Option*

The Default Sale screen displays (i.e., Credit Card or eCheck). Ensure the Credit Card Sale screen is displayed (i.e., the **Swipe Card** button displays). To switch sale screens, click the **Credit** button in the upper right of the screen.

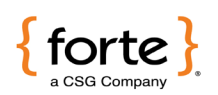

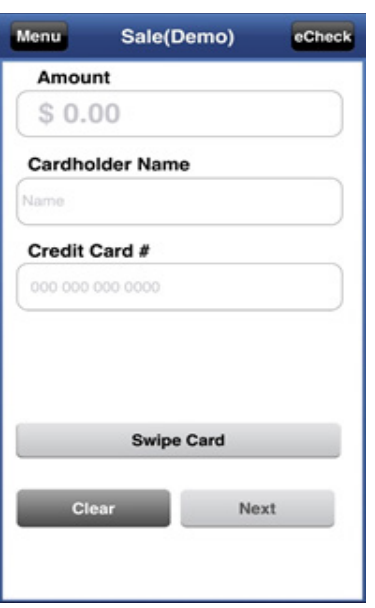

#### **Performing a Credit Card Sale**

*Figure 4: Credit Card Sale Screen*

Complete the following steps to process a credit card transaction:

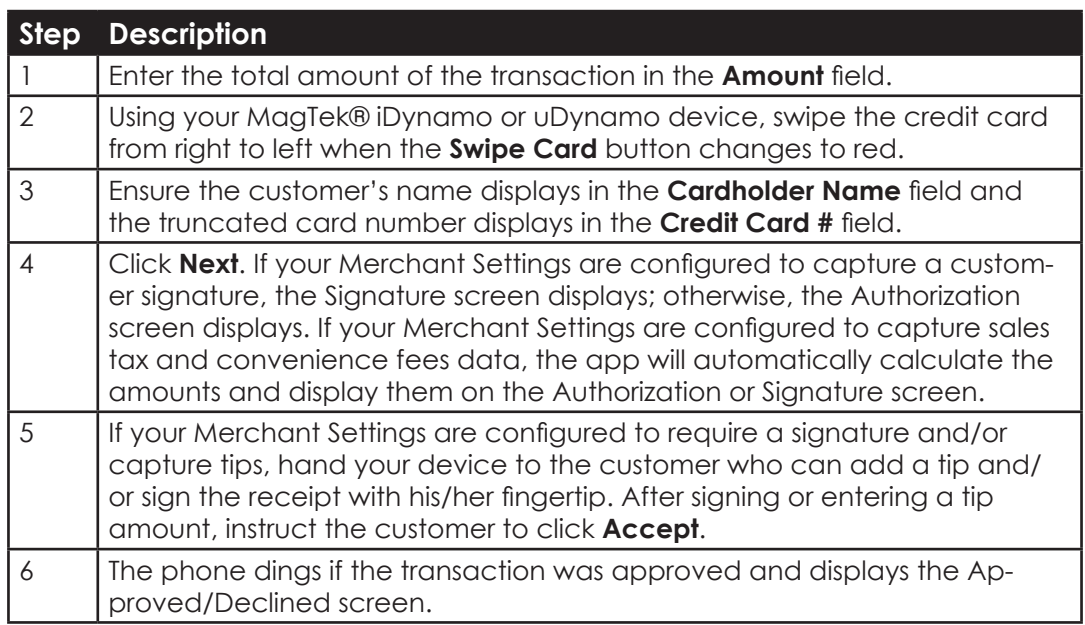

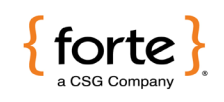

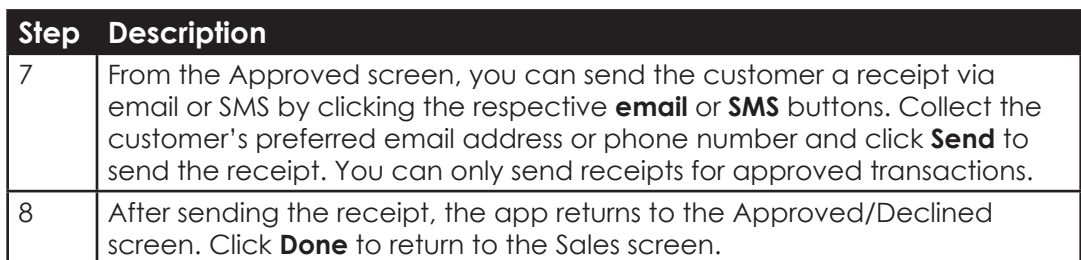

**Performing a Credit Card Sale**

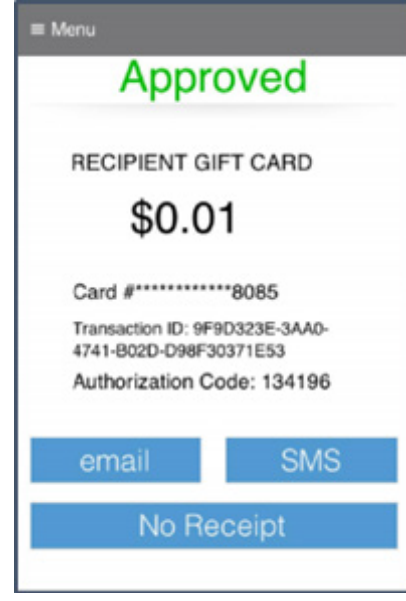

*Figure 5: ACredit Card Sale Approved Screen*

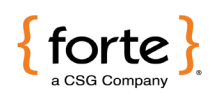

From the Forte Mobile App Menu screen, click **Sale**.

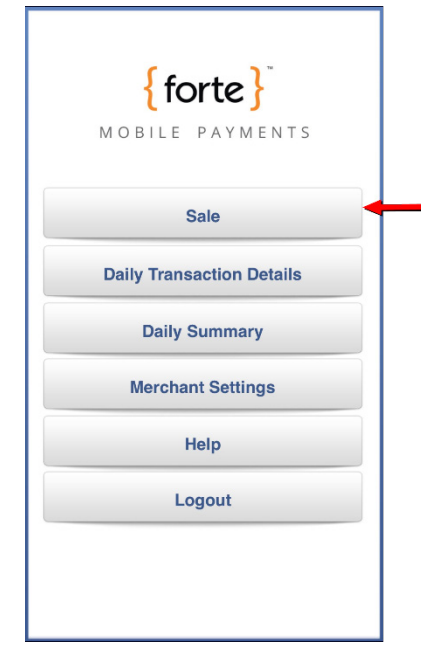

**Performing an eCheck Sale**

*Figure 6: Forte Mobile App Menu - Sale Option*

The Default Sale screen displays (i.e., Credit Card or eCheck). Ensure the eCheck Sale screen is displayed (i.e., no **Swipe Card** button displays). To switch sale screens, click the **eCheck** button in the upper right of the screen.

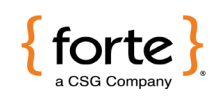

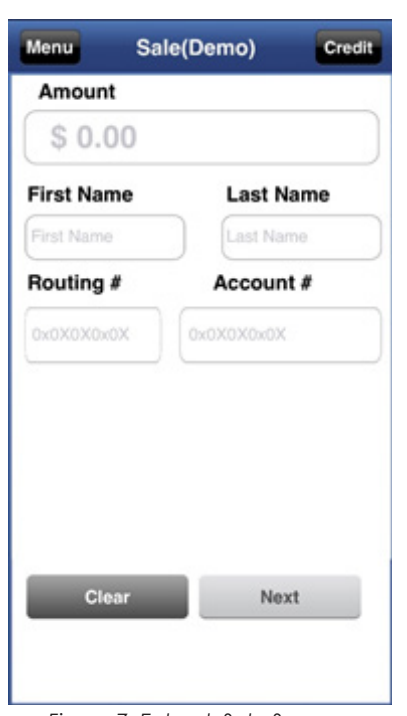

**Performing an eCheck Sale**

*Figure 7: Echeck Sale Screen*

Complete the following steps to process an echeck transaction:

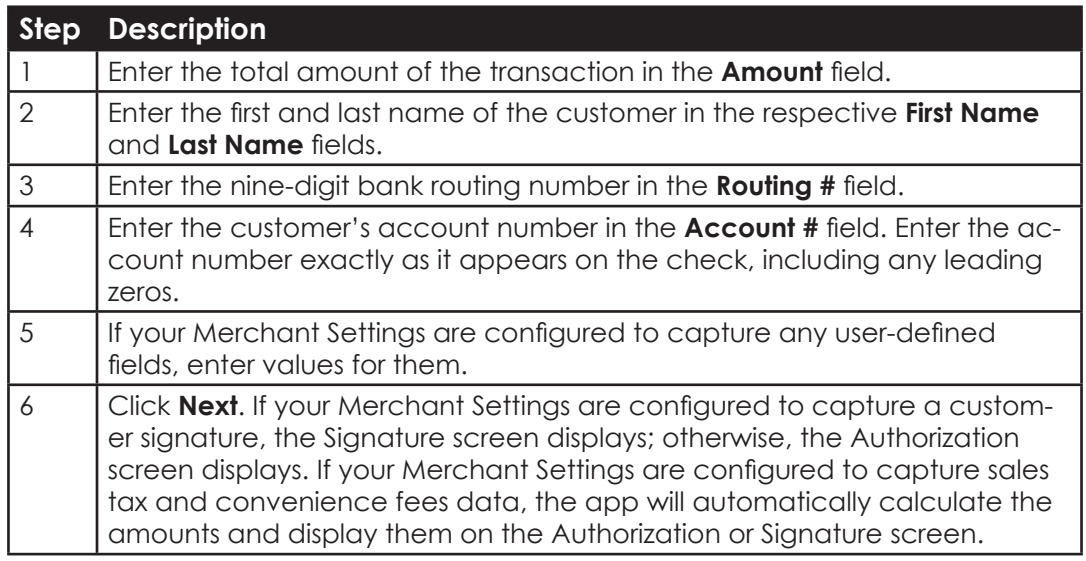

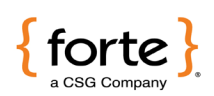

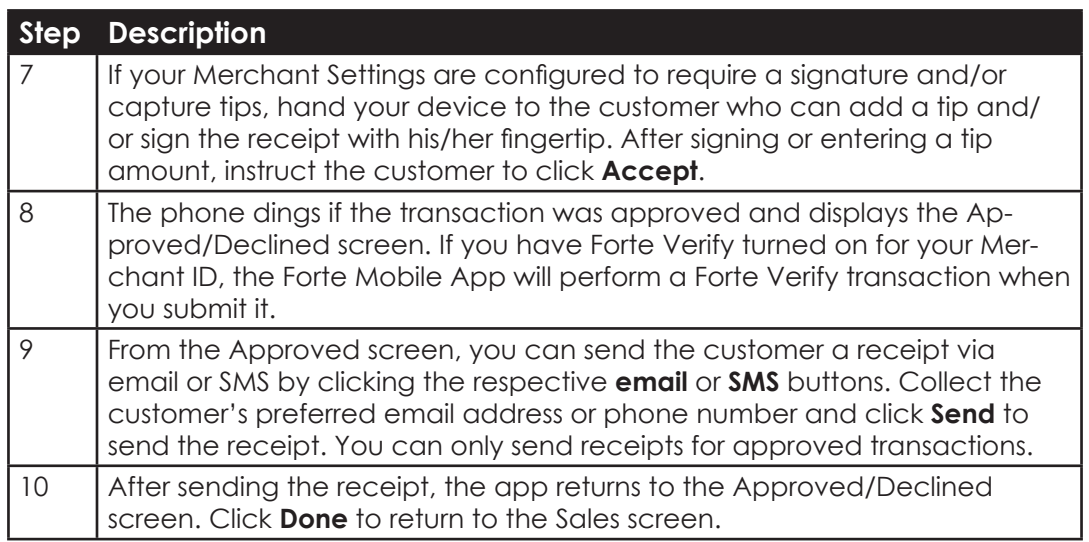

**Performing an eCheck Sale**

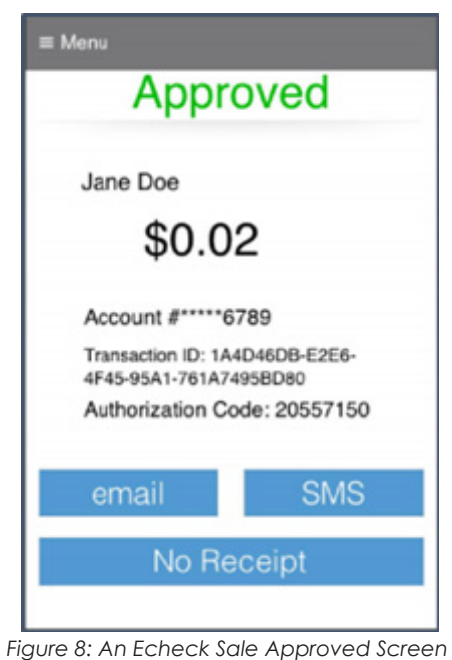

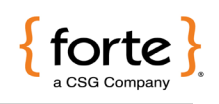

### <span id="page-14-0"></span>**Using the Daily Transaction Detail**

The Daily Transaction Detail functionality lists all the transactions for the current calendar day and includes the following information about each transaction:

- The transaction amount
- The transaction result (i.e., approved or declined)
- The transaction's authorization number
- The date and time of the transaction
- The last four digits of the account number
- The type of transaction (i.e., echeck or credit card transaction)
- The customer's name

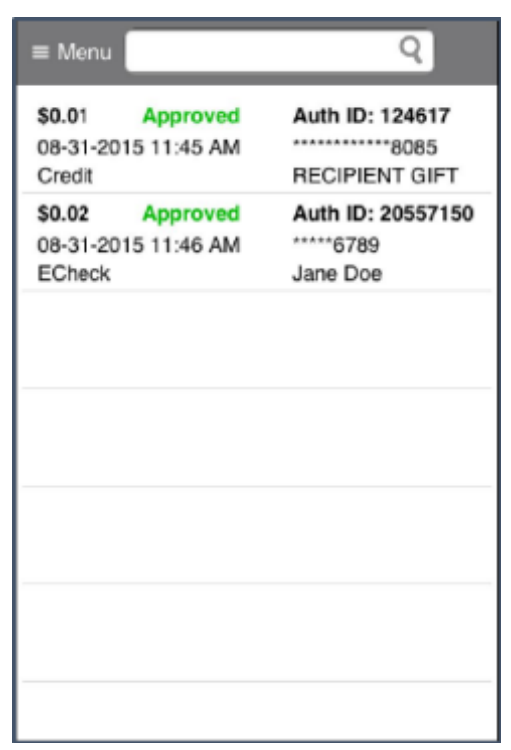

*Figure 9: Daily Transaction Detail Screen*

The Daily Transaction Detail screen also enables you to void specific transactions or re-send the receipt of a transaction.

**Continued** 

**Overview**

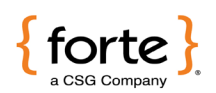

# **Using the Daily Transaction Detail (Cont'd)**

**NOTE:** The ability to void a transaction is configured in Merchant Settings.

To void a transaction, access the Daily Transaction Detail screen and click on the transaction you wish to void. The individual transaction's detail screen displays.

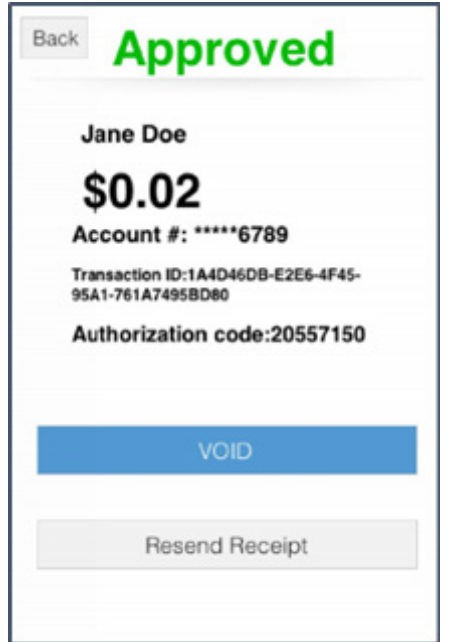

**Voiding a Transaction**

**Resending a Receipt**

*Figure 10: Individual Transaction Detail Screen*

Click the **Void** button. **NOTE:** Only approved transactions can be voided.

To process a refund for a transaction, log into the Virtual Terminal.

To resend a receipt for an individual transaction, access the Daily Transaction Detail screen and click on the desired transaction. The individual transaction's detail screen displays.

Click the **Resend Receipt** button. **NOTE:** You can only resend receipts for approved transactions.

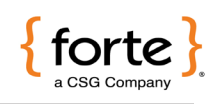

#### <span id="page-16-0"></span>**Using the Daily Summary**

The Daily Summary functionality displays all the credit card sales, echeck sales, and total sales for the calendar day. The Forte Mobile App only includes approved transactions in the Daily Summary totals.

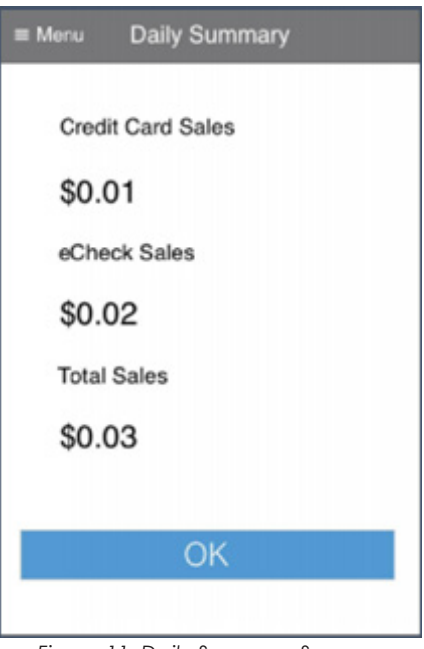

*Figure 11: Daily Summary Screen*

If you need additional reporting, log into the Virtual Terminal.

**Overview**

<span id="page-17-0"></span>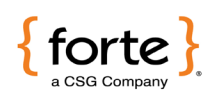

### **Using the Help Menu**

Use the Help menu to quickly contact Forte Customer Service.

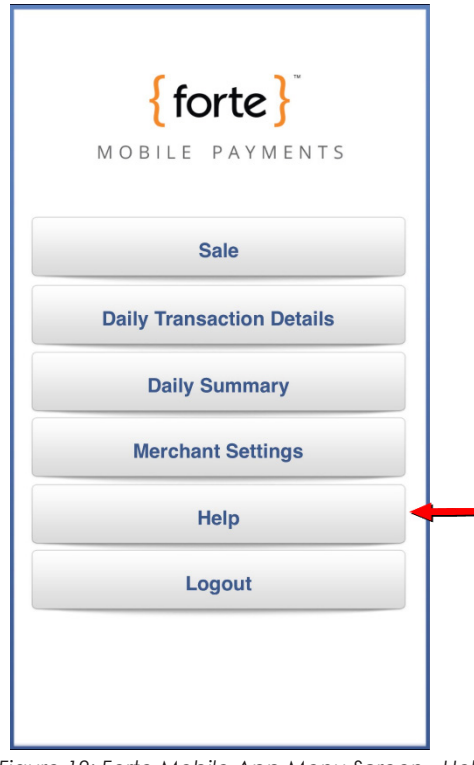

**Overview**

*Figure 12: Forte Mobile App Menu Screen - Help*

Before calling or emailing Forte Customer Service, have your Merchant ID available for reference.

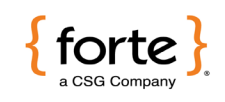

### **Using the Help Menu (Cont'd)**

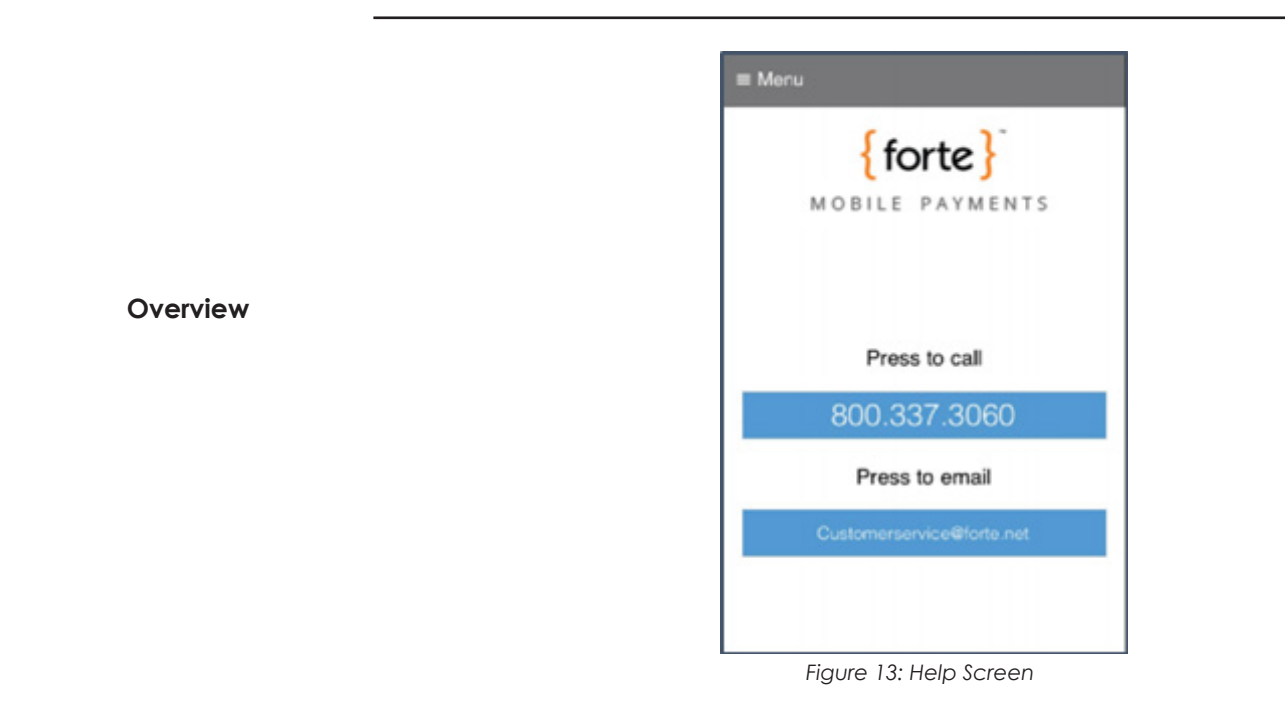

<span id="page-19-0"></span>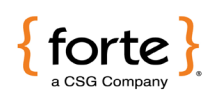

#### **Troubleshooting**

If the **Swipe Card** button does not change to red for a credit card swipe, check the following:

- Is the reader out of battery? If so, using the cable that came with your device to plug the reader into a power source for charging.
- Is the reader plugged into your mobile device all the way? If not, remove any protective cases from the device and attempt to plug in the reader again. **NOTE:** You might also use an extender cable to connect the card reader to your mobile device.

If the **Swipe Card** button changes to red for a credit card swipe, but the reader doesn't seem to be reading the card, try one of the following solutions: Swipe the card faster or slower

**The Swipe Card Button Changes to Red but is not Reading the Card**

**The Swipe Card Button Doesn't Change to Red**

- Swipe the card in a different direction
- If the card is invalid, ask the customer for a different credit card
- Try a new card reader. Readers can be damaged if exposed to dusty or humid environments.

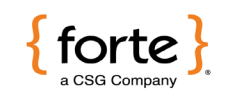

### <span id="page-20-0"></span>**Glossary**

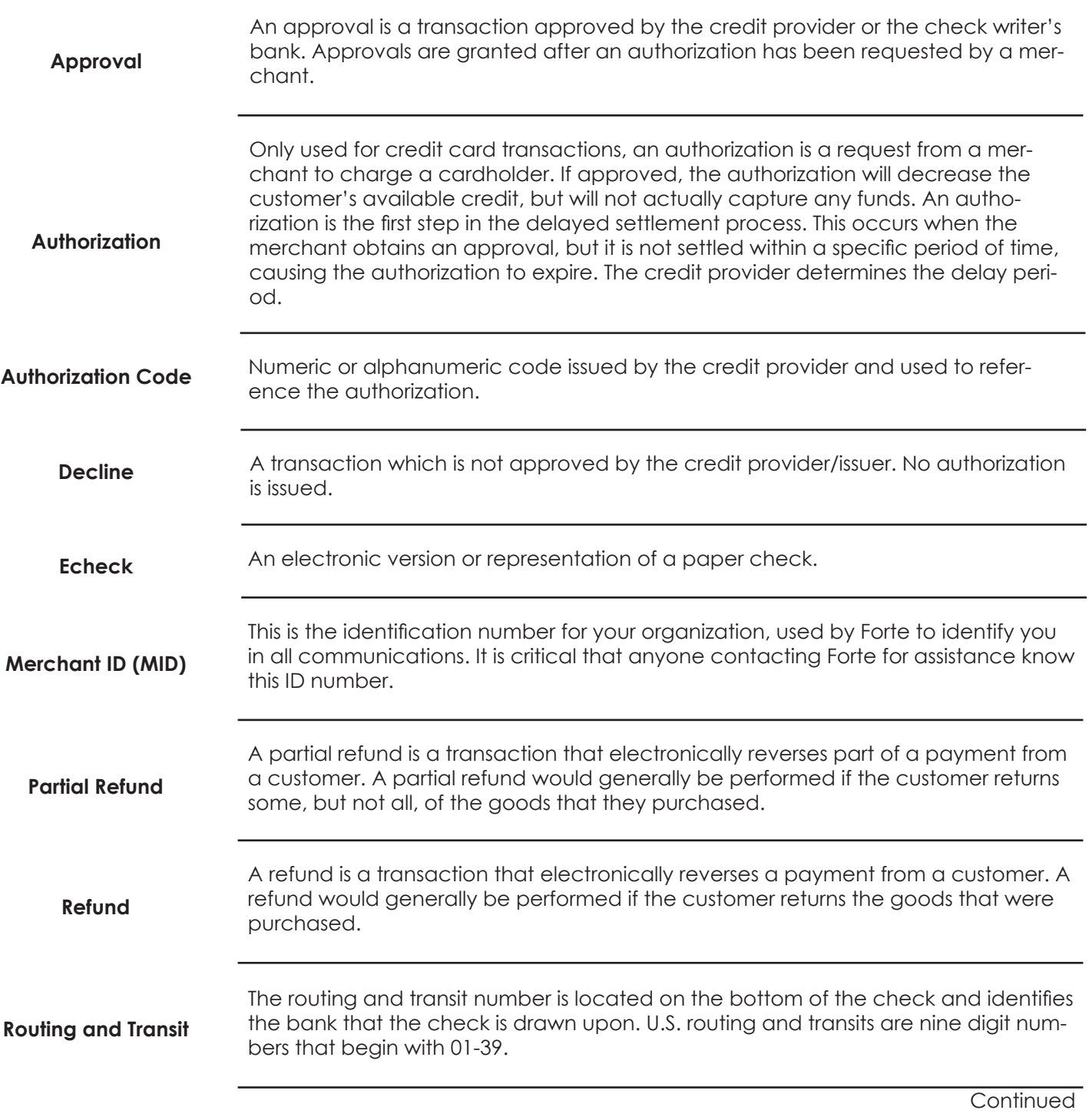

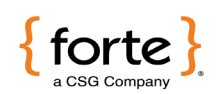

# **Glossary (Cont'd)**

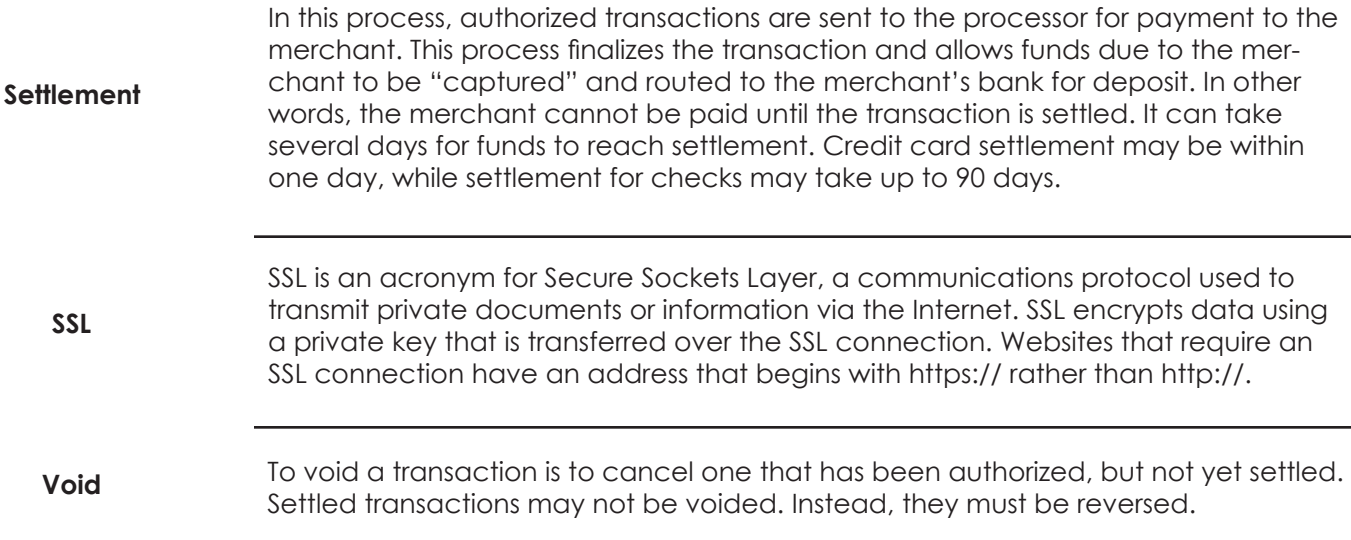